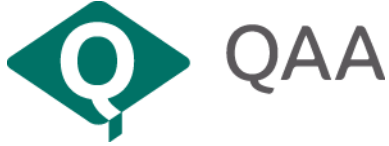

# **Installing and Using VMWare View Client for iPads**

This document describes how to get up and running with View if you use an iPad.

This documentation describes installation and usage of VMware View on an Apple iPad. Please ensure that your device is connected to a Wi-fi network, as it is not advisable to run this process over a mobile network unless you have the benefit of an unlimited data cap.

#### **Installation**

You will only need to carry out the installation steps once per device.

1 Open the App Store and search for the application *VMware Horizon View*.

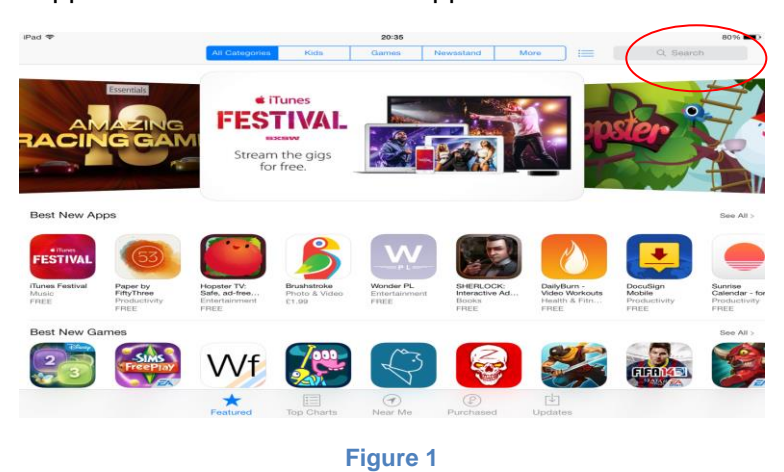

2 You will be presented with the following application to install (the icon may change over time but the application name should still apply).

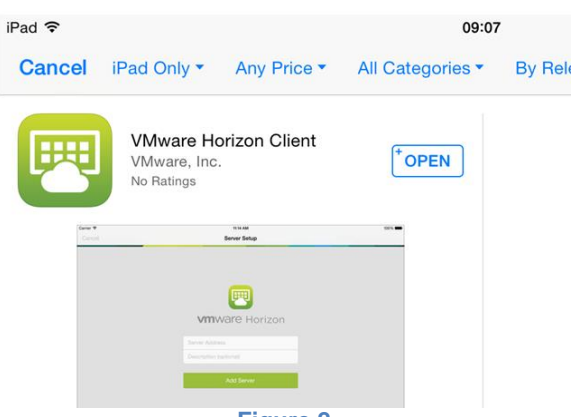

- **Figure 2**
- 3 Tap *Free* to install. (Once the installation process has completed, the application will appear on your iPad's home screen). Once the application appears, tap it to launch the application.

#### **Using View on an iPad**

- 1 From the home screen, tap the VMWare View icon.
- 2 Once the application has launched, tap *Add Server*.

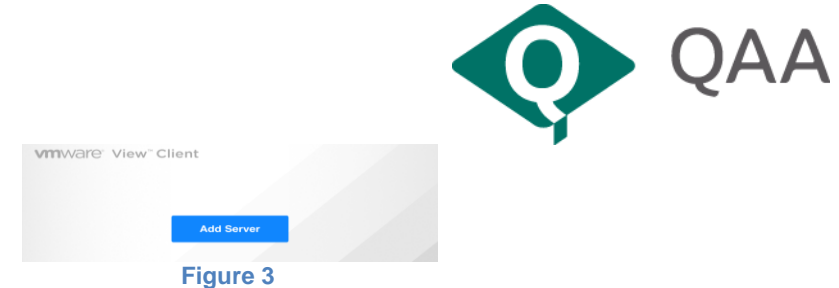

3 Enter *view.qaa.ac.uk* as host name of the View connection server*;* click Connect.

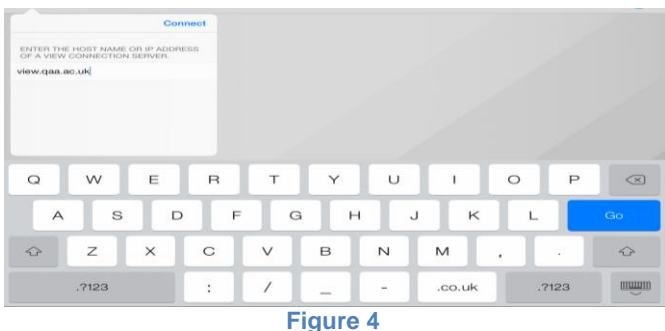

4 You will be prompted to enter your QAA username and password.

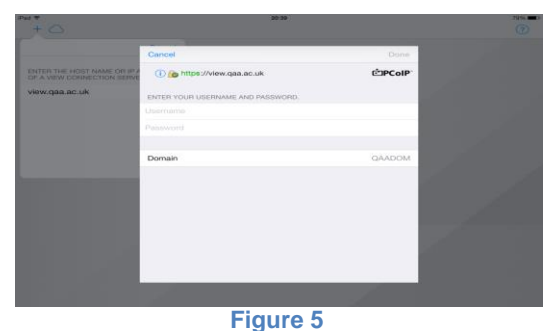

- 
- 5 Once you have successfully entered your username and password you will be presented with the desktops you are permissioned for. In most cases you will only have permissions for one single desktop. Reviewers will get QAA Reviewers Desktop and Staff will get the QAA Staff Desktop.

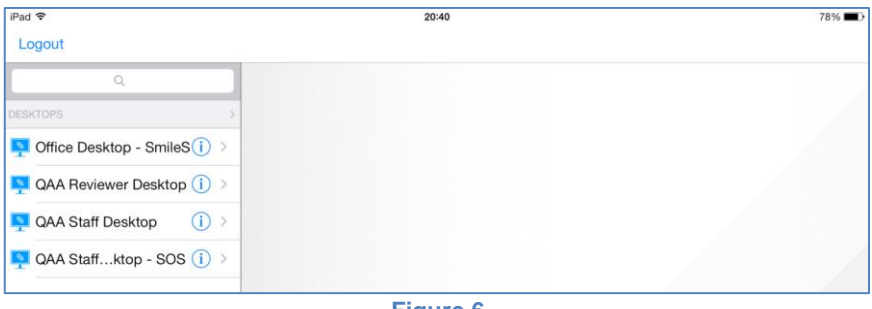

#### **Figure 6**

6 Select your virtual desktop, and it will start to load. If this is the first time you have used View or have not used it for a number of weeks you may find the initial load to be slightly slower than normal. This will either because the machine has been powered off for energy saving, or it is creating an initial profile for you.

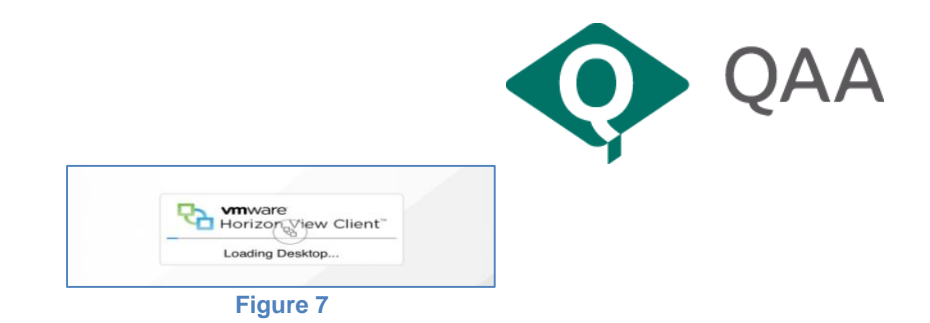

7 Once fully loaded you will see your virtual desktop. Staff and reviewer desktops will look slightly different. You will also see VMWare Horizon View tools which will allow you to change settings, display the onscreen keyboard, access navigation keys, and display a virtual touchpad. This will allow you to touch anywhere on the screen to move the mouse pointer.

| $\mathbb{Z}$<br>r.<br><b>Adobe Reader</b><br>Microsoft<br>Office W<br>$\mathbf{x}$ |                         |             |        |                                      |
|------------------------------------------------------------------------------------|-------------------------|-------------|--------|--------------------------------------|
| z<br>Focus                                                                         |                         | 503         |        |                                      |
| W<br>Microsoft<br>Office Com                                                       | $\odot$<br>$\mathbf{R}$ | 望           | $\Box$ |                                      |
| 行生<br>Microsoft<br>Office Ex                                                       | <b>RO</b>               |             | 曜      |                                      |
| a<br>Microsoft<br>Office Outl                                                      |                         | $\sqrt{dH}$ |        |                                      |
| <b>CE</b><br>Microsoft<br>Office P                                                 |                         |             |        |                                      |
| $\Box$ o<br>⊜<br><b>E</b> start                                                    |                         |             |        | $\frac{20:41}{18/03/2014}$<br>* 图 () |

**Figure 8**

8 If this is the first time you have used View, you will need to set up any defaults, such as your Outlook signature, any Internet browser favourites etc. These will be saved with your desktop.

#### **Known Issues**

Once you are connected, you will be able to connect to Qmmunity and use Microsoft Office to open/edit any documents. Please remember to save your work back to Qmmunity (check it back in) before you log out, otherwise changes will be lost.

If you are getting certificate errors when opening View - open Safari, and type <http://resources.qaa.ac.uk/service-desk/iphoneroot.der> and press Go. Accept to install the root certificate. Start Horizon View and you should now be able to access View.

You should note that you can only use View when working online. You are not able to download documents from View to your computer to work offline.

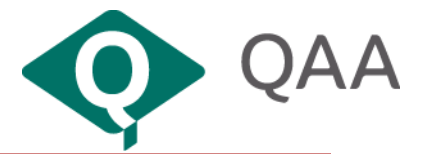

## **Important**

# Make sure you save your work back to Qmmunity before logging out. Otherwise your work will be lost.

### **Need help?**

Should you have any problems setting up View or using the virtual workstation, please contact QAA's Service Desk: helpdesk@qaa.ac.uk or call 01452 557123